# Add Server/Clerk ID

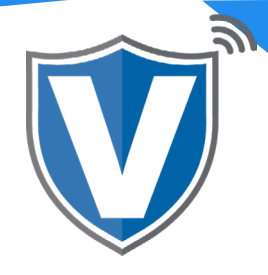

# **Step 1**

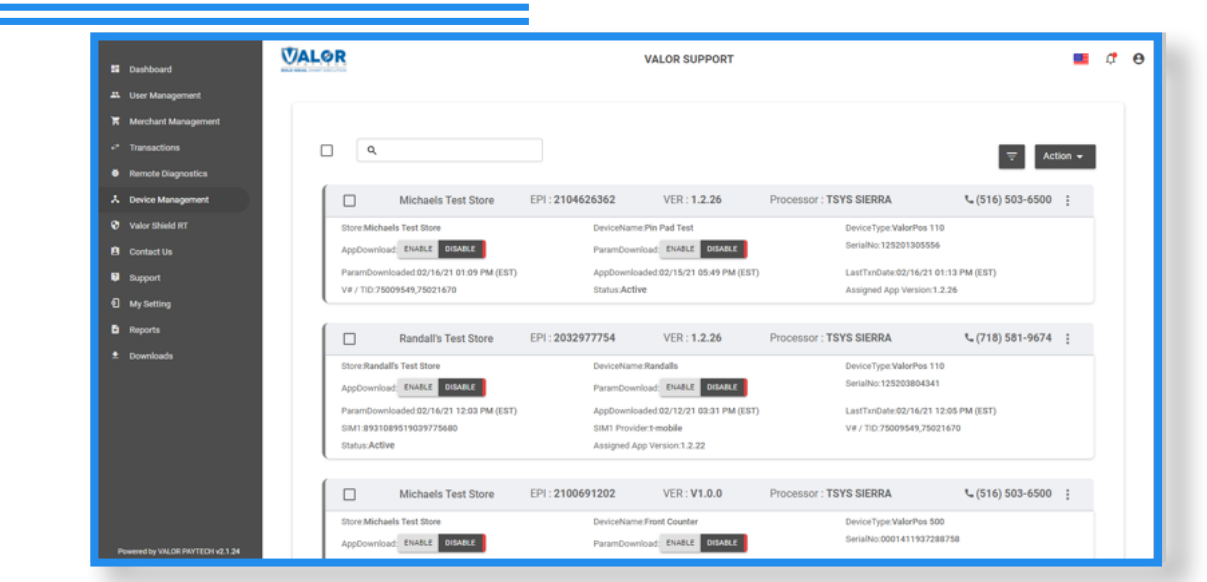

Log into the Merchant Portal and select **Device Management** from the sidebar menu.

#### **Step 2**

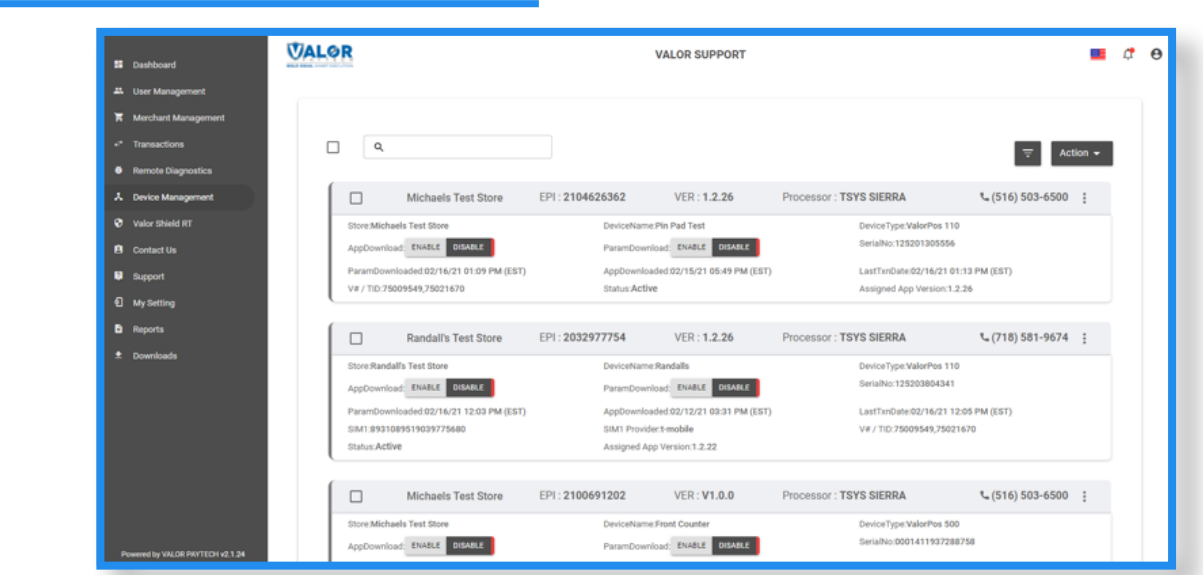

Select the ellipsis (:) on the right hand side of the device snapshot and select **Edit Parameters.**

## **Step 3**

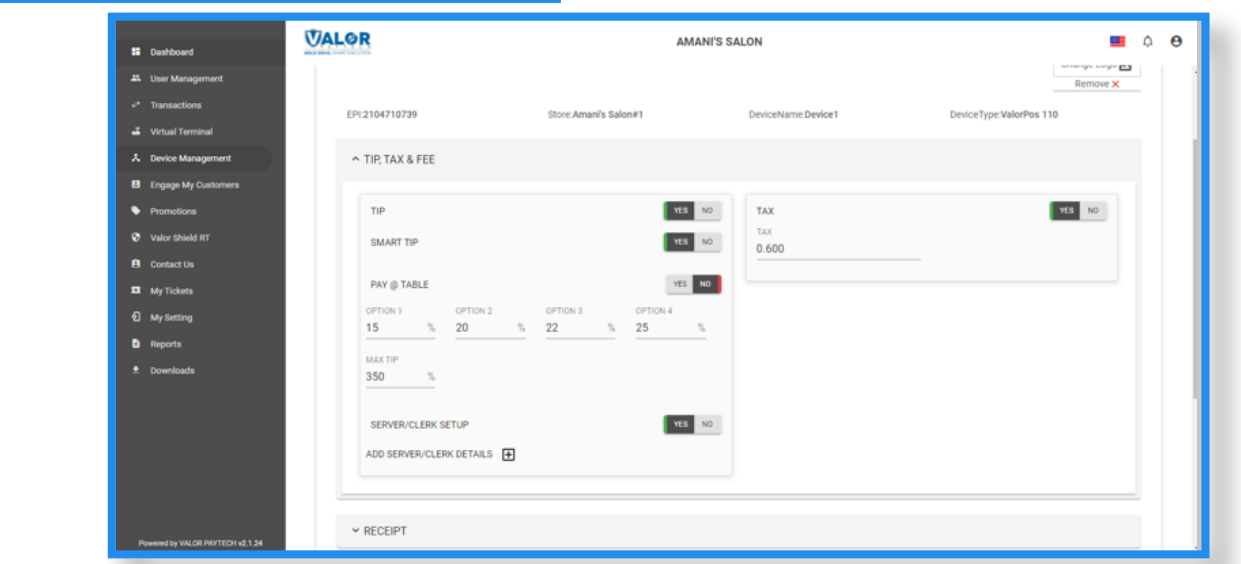

You must Enable Tips in the **Tip, Tax & Fee Section** to display the Server/Clerk Setup. Then **Enable Server/Clerk Setup** so you can add **Servers/Clerks** to your device.

#### **Step 4**

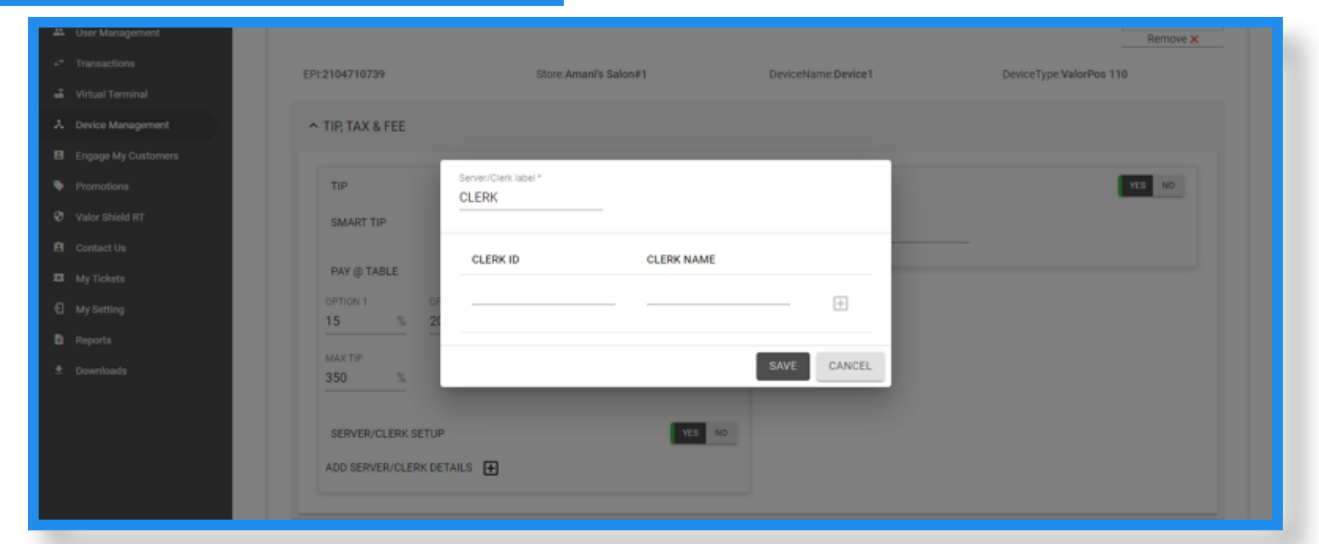

By selecting the **+ next** to **Add Server Clerk Details** a window will appear allowing you to:

- 1. Change the Title from Clerk to any other title you choose
- 2. Add clerks by entering a 3 digit code under Clerk ID and type their name (6 letter max) under clerk name. By pressing + you can additional clerks, and once you are done press the save button.

## **Step 5**

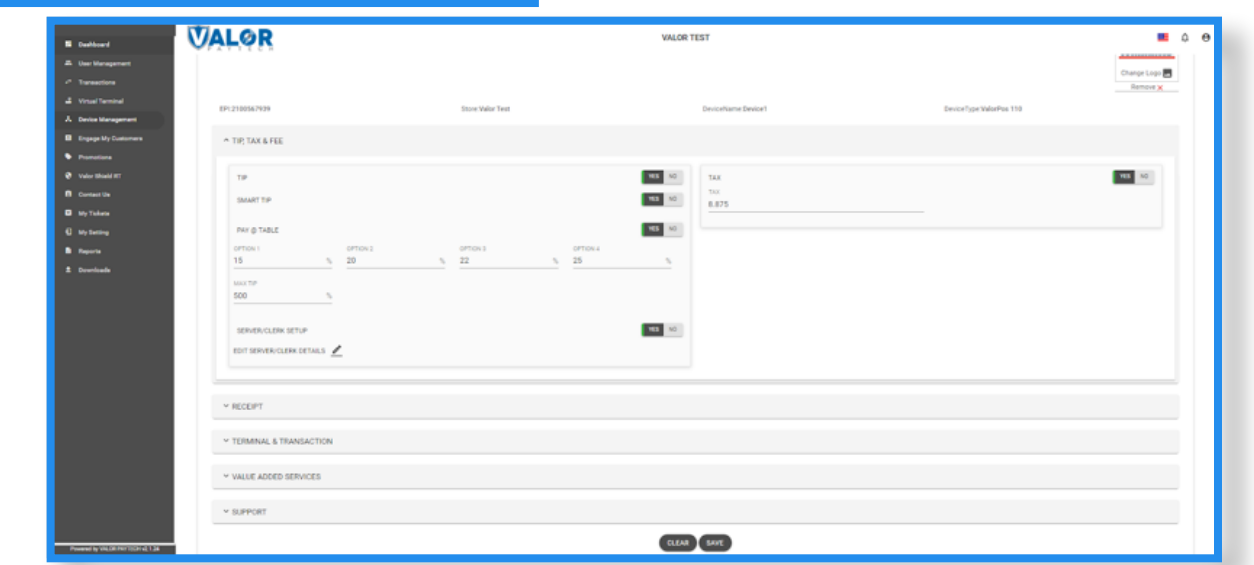

Once you have completed your updates press save at the bottom of the parameter screen to save your parameter changes.

### **Step 6**

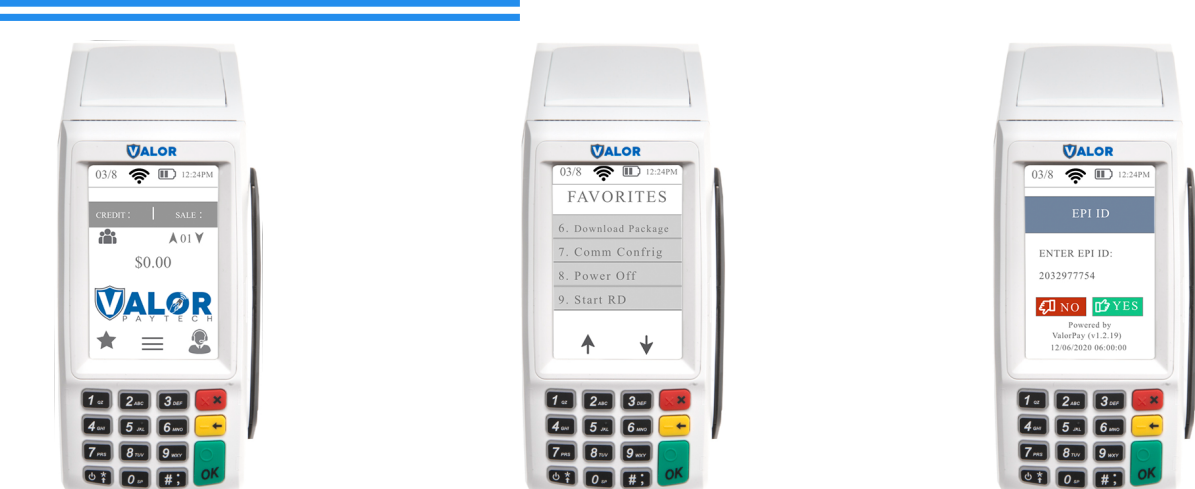

To update your terminal a you must initiate a parameter download. To do so, locate the associated device and press the **k**ey in the lower left hand corner on your touch screen, then **press 6** on your screen or keypad, and press the green ok button on screen or keypad to download the update.

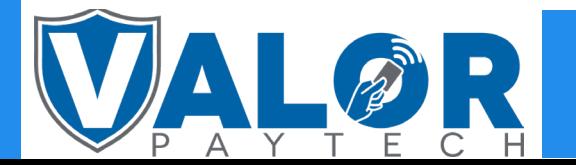

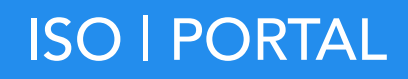